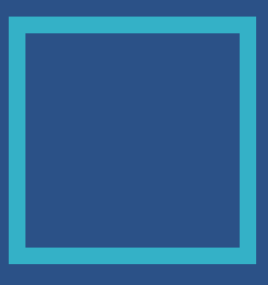

# Using Google Scholar

Tips & Suggestions for Article Search

#### **What is Google Scholar?**

- An index that enables users to discover scholarship.
- Lists and describes articles but does not contain the full text content itself; rather, it directs users to sites where scholarship can be found.
- The broadest scholarship search engine available, providing users with more results than any other source.
- Users have the burden of evaluating the quality of listings.

#### **A Few Notes...**

- In Google Scholar, word order can make a different in the order of results presented.
- An Advanced Search will search keywords in either the title or the body of the work. This can be restrictive. Use the tips on the following page to expand your search.

**Google Scholar** [scholar.google.com/](https://scholar.google.com/)

#### **Tips for Scholarship Search**

Google Scholar is one of multiple databases available for locating scientific scholarship. When conducting a search on a topic, it is recommended to use 2 to 3 databases in your search. Discipline-specific databases can be useful in addition to Google Scholar.

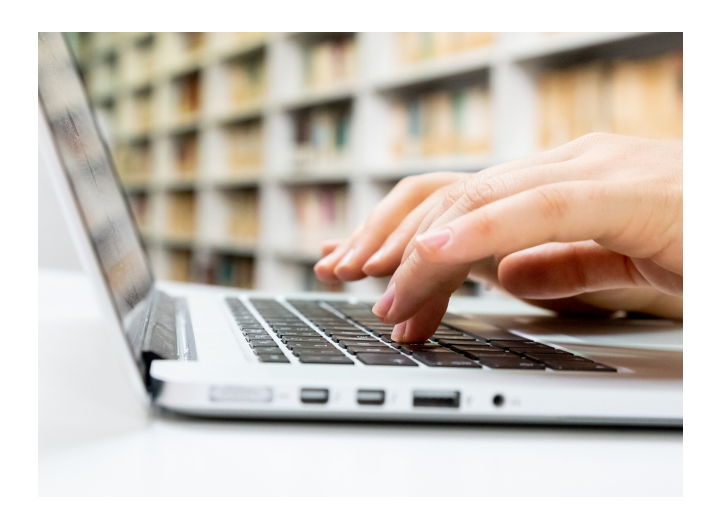

# **SEARCH TIPS**

#### **Title**

- An asterisk (\*) can be used in Google Scholar as a word substitute.
	- Example: *\*drum* In this case, the asterisk could be a stand-in for the terms "red" or "black" (for the fish species).
- To search for keywords in the title, use the search phrase: *intitle:TERM1 TERM2*
	- In this example, Google Scholar will search for TERM1 in the title and will search for TERM2 anywhere in the article.
- Putting words in quotes can keep terms together and increase relevance. In the title, however, a multiple word search can be exclusive.
	- Search phrase: *intitle:"TERM1 TERM2"*

## **Author**

- When searching for works by a particular author, include their last name and either first name or first initial.
- Search phrase option 1: *author:LASTNAME, FIRSTNAME*
- Search phrase option 2: *author:"LASTNAME FIRSTINITIAL"*

#### **Source**

- To search for a particular keyword in a particular source (such as a particular journal), put the term in quotations followed by *source:* and the name of that journal you would like to search in.
- Search phrase: *"term(s)" source:journal title*

#### **Boolean Logic Search**

What is it?

A type of search that allows users to combine keywords with operators (or modifiers) to produce more relevant results

#### Modifiers include:

- AND
- NOT  $\bullet$
- OR  $\bullet$

Using Boolean logic in Google Scholar:

- AND is implied
- Instead of using NOT, use a negative  $\bullet$ sign (-) and then the keyword to exclude a search term
	- *Example:* intitle:"red drum" -intitle:"predation"

#### **Site**

- To search within a particular domain, include the keyword in quotes followed by the search term *site:* and the web address of the site you would like to search.
	- **•** Example for searching NOAA's website: *"sea floor" site:noaa.gov*
- Broad search examples:
	- *site:.gov* will search federal, state, and regional government sites
	- *site:.edu* will search academic websites

#### **Keyword Tips**

- Try multiple keywords and variations of keywords; your first search may not yield the results you're looking for.
- The broader the keyword, the more  $\bullet$ results you will likely get; using multiple words or more specific terms can reduce the number of results you are given.
- Don't be too exclusionary in your keyword choice, especially if you are searching only in article titles, as this can greatly limit the results.

## **Other Search Tools**

- Google Scholar also offers the ability to limit your search by date, relevance, patents, and citations.
- Below each result are several links, including:
	- Star: this allows you to save the article to your Favorites list
	- Quotation marks: provides the citation of the source
	- Cited by: takes you to all the publications that have cited that source
	- Related articles: publications chosen by Google to have related keywords
	- All # versions: includes all the links to where this publication has been posted online; note that not all links will provide free access to the publication
- See the example below:

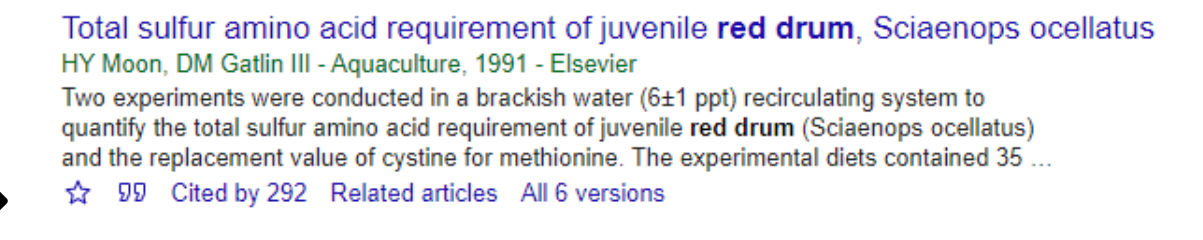

Use your own judgement to determine whether or not using these other search tools provided by Google Scholar are useful to your research. Often times, your own search methods will prove just as beneficial, if not more so, than relying on these tools.

# **Personalizing Google Scholar**

#### **Institutional Access**

- Google Scholar can be paired with your institutional affiliation to grant you access to a larger number of publications. Once paired, you will be able to determine quickly whether your institution has access to a published work.
- To link Google Scholar to your institution:
	- Log into Google using your CofC email address
	- **o** Go to Google Scholar
	- Google Scholar Menu (3 horizontal bars beside the search engine)
	- **o** Settings
	- **o** Library Links
	- Type in your affiliation (i.e. College of Charleston)
	- o Save
- If you clear your cookies, you will need to make sure and re-pair Google Scholar with your institution.

## **My Library**

- Google Scholar allows users to save and organize publication links through My Library. Note that this tool does not save the articles for you, only the links to the publications.
- To find My Library:
	- **o** Log into Google Scholar
	- Google Scholar Menu (3 horizontal bars beside the search engine)
	- **o** My Library
- All article links that have been starred will appear here. (Remember, the star icon appears beneath every link when a search is run.)
- Labels: can be created and applied to saved publication links; multiple labels can be applied to a single publication
- Alerts: can be created so that Google Scholar will send you an email when new content is added under a specific keyword search

Information taken from Geoff Timms (Marine Resources Library) webinar "Getting the Most from Google Scholar"